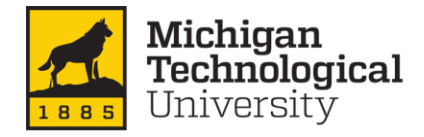

**Financial Services and Operations** 

## **How to Approve Expense Reports in Concur**

This Quick Reference Guide demonstrates how Expense Approvers access, review, and approve expense reports in the Concur system.

#### **An email will be sent to the Approver from [AutoNotification@concursolutions.com](mailto:AutoNotification@concursolutions.com) when an Expense Report requires approval**

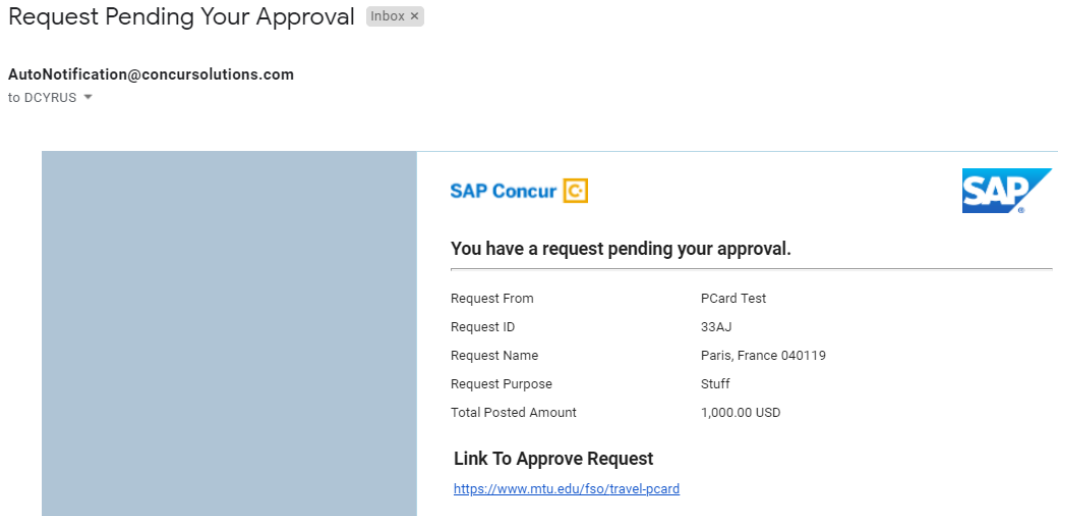

**From the Concur home screen, Reports pending approval can be found in three places: the upper left and right sides of the page, and under My Tasks at the bottom left of the page.**

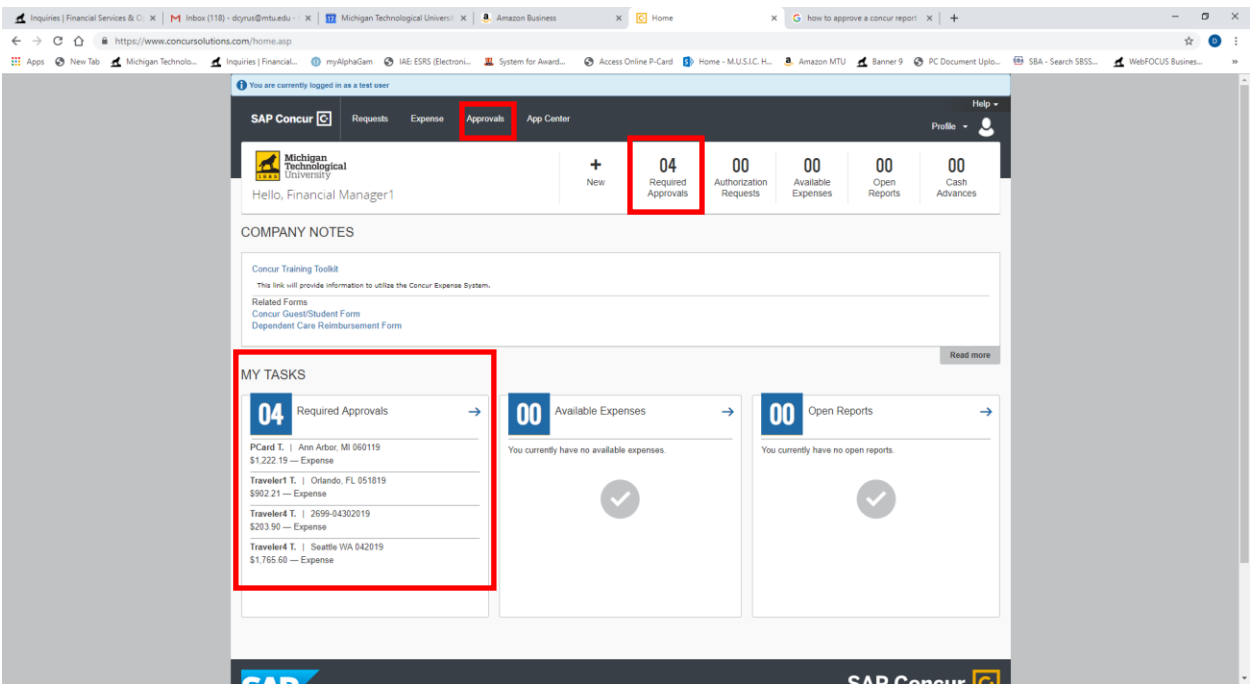

**Select one of options- this will display the available reports to approve.**

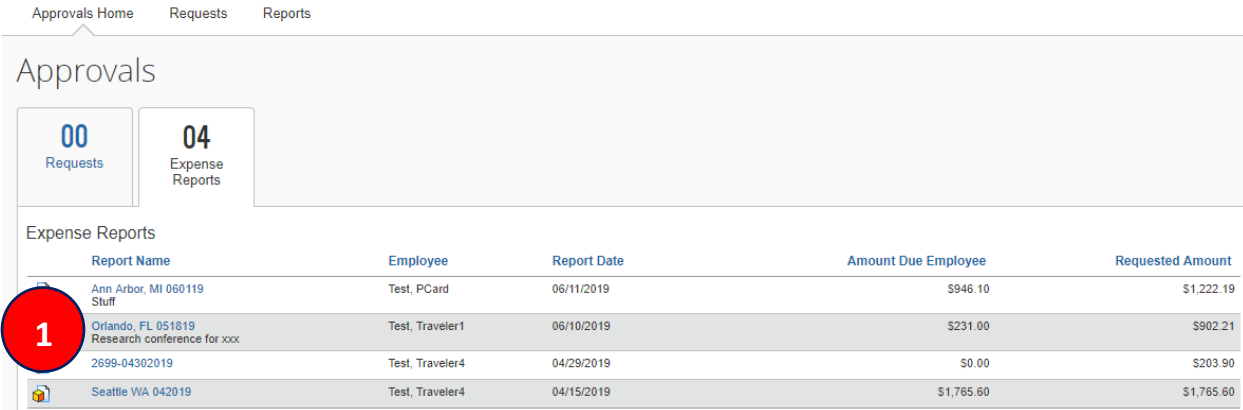

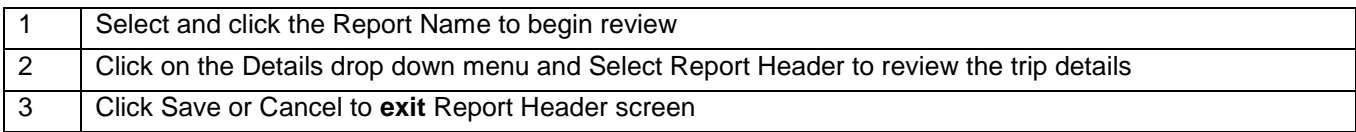

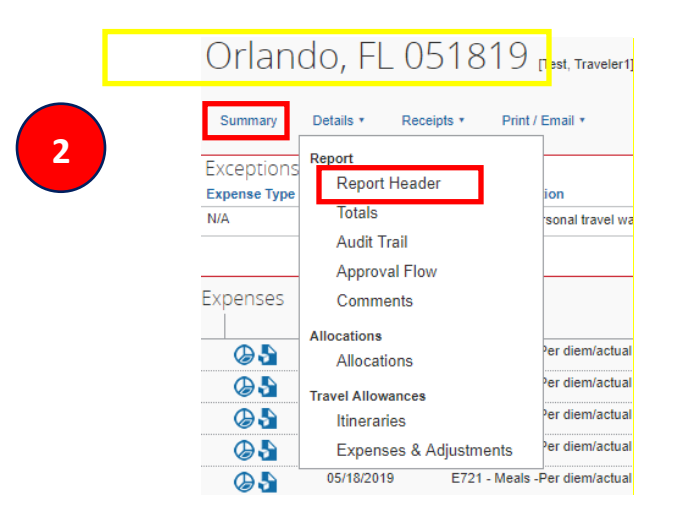

In the **Report Header**, you can review the details of the report such as the **purpose** for the travel, the **start date** and **end date** of the trip, and any comments.

#### Report header for: Orlando, FL 051819

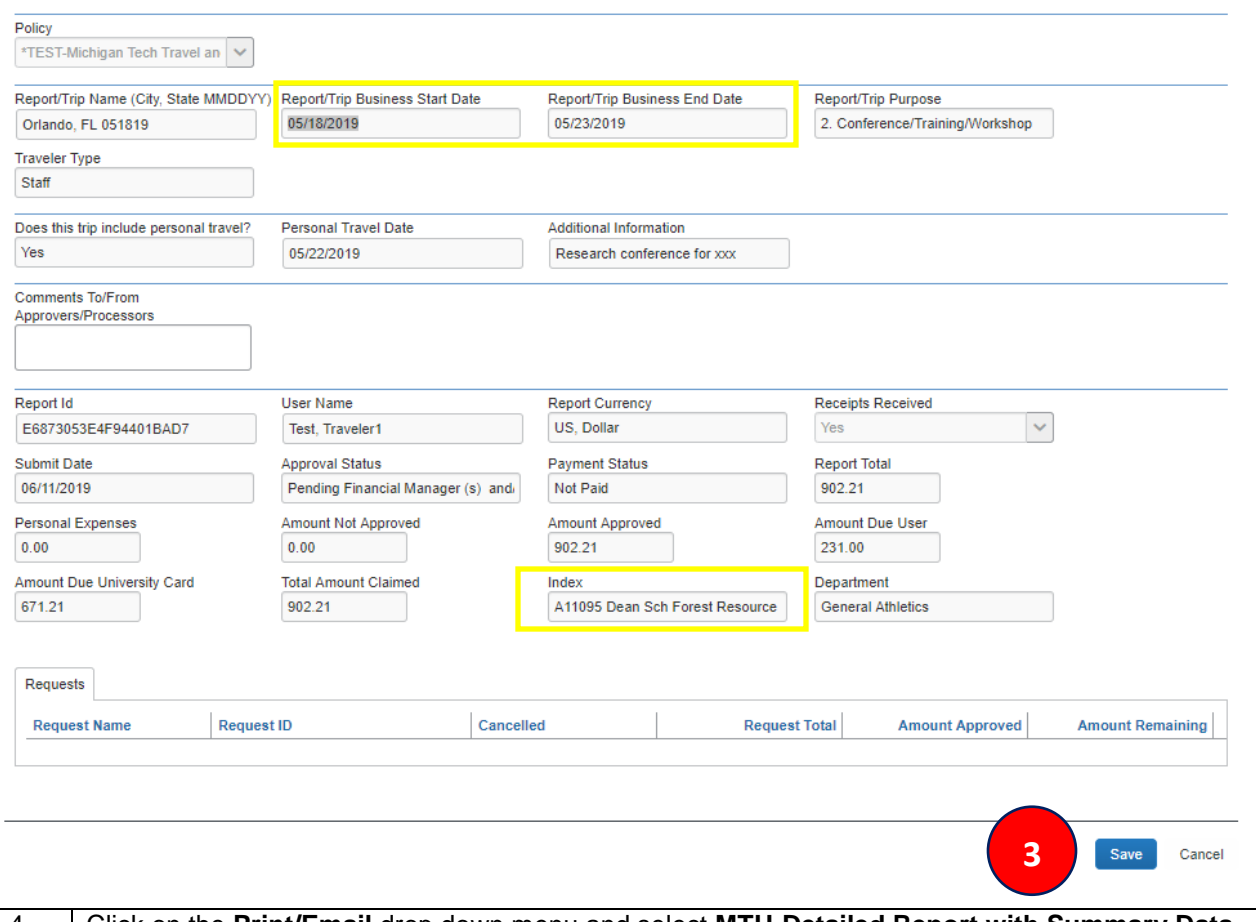

4 Click on the **Print/Email** drop down menu and select **MTU-Detailed Report with Summary Data**. Review detail and then exit the window.

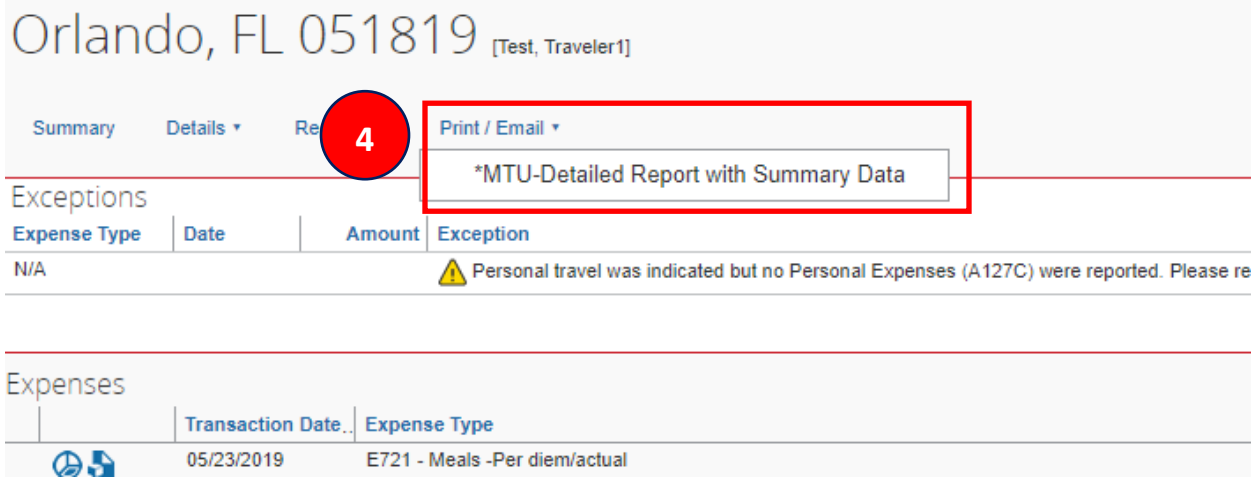

**The first section in the MTU-Detailed Report with Summary Data will be the information contained in the report header; scroll past this to the Expense detail. This is the fastest way to view each of the allocations contained in the report.**

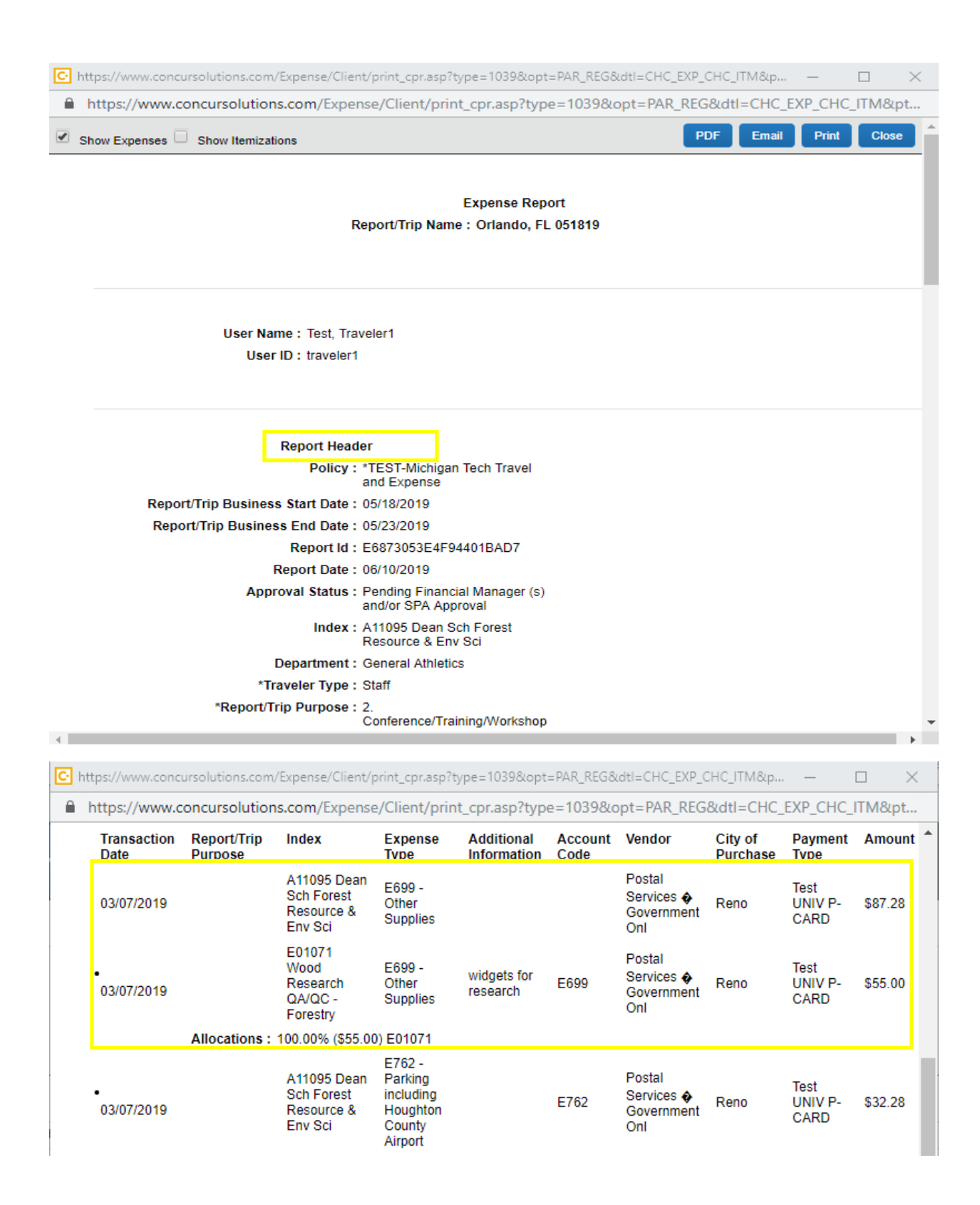

**5** Click on **Details** and then **Allocations**. Select the expenses to view by checking the box(s). Click **View** and then **Summary**. Review the Allocation Summary and then exit the window

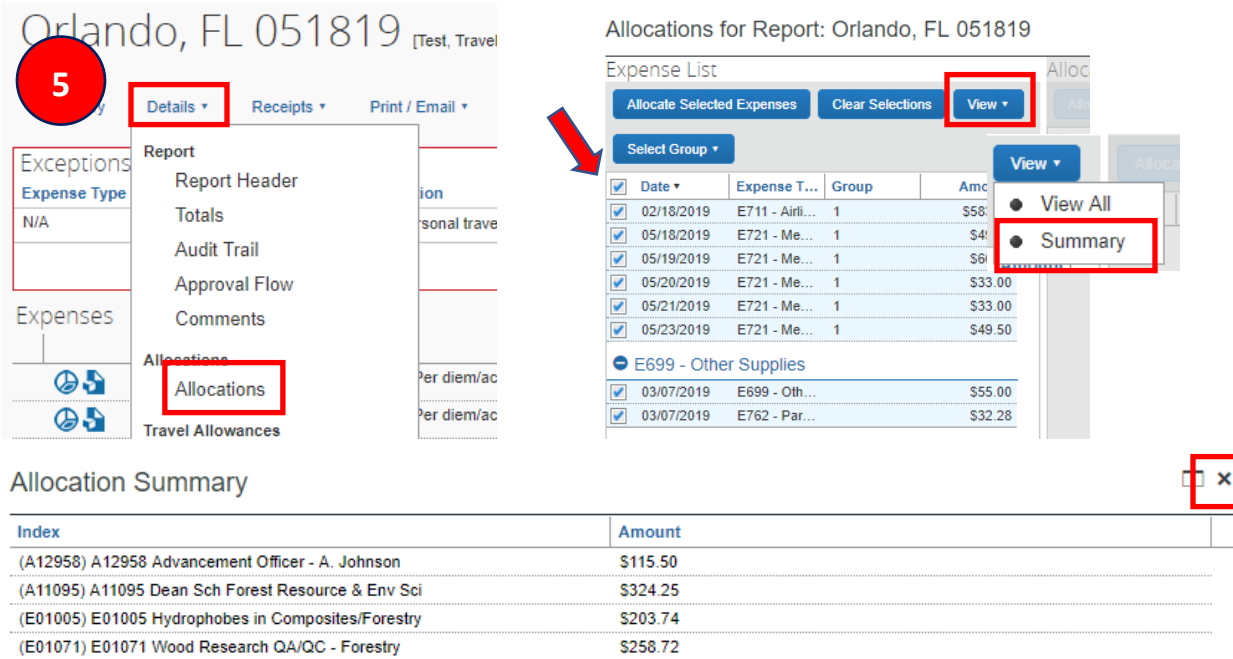

\*Allocations can also be reviewed by hovering over the Allocate<sup>(a)</sup> icon to the left of the expense

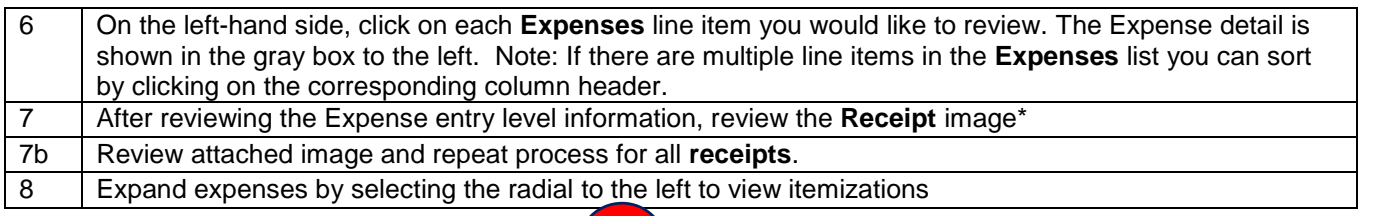

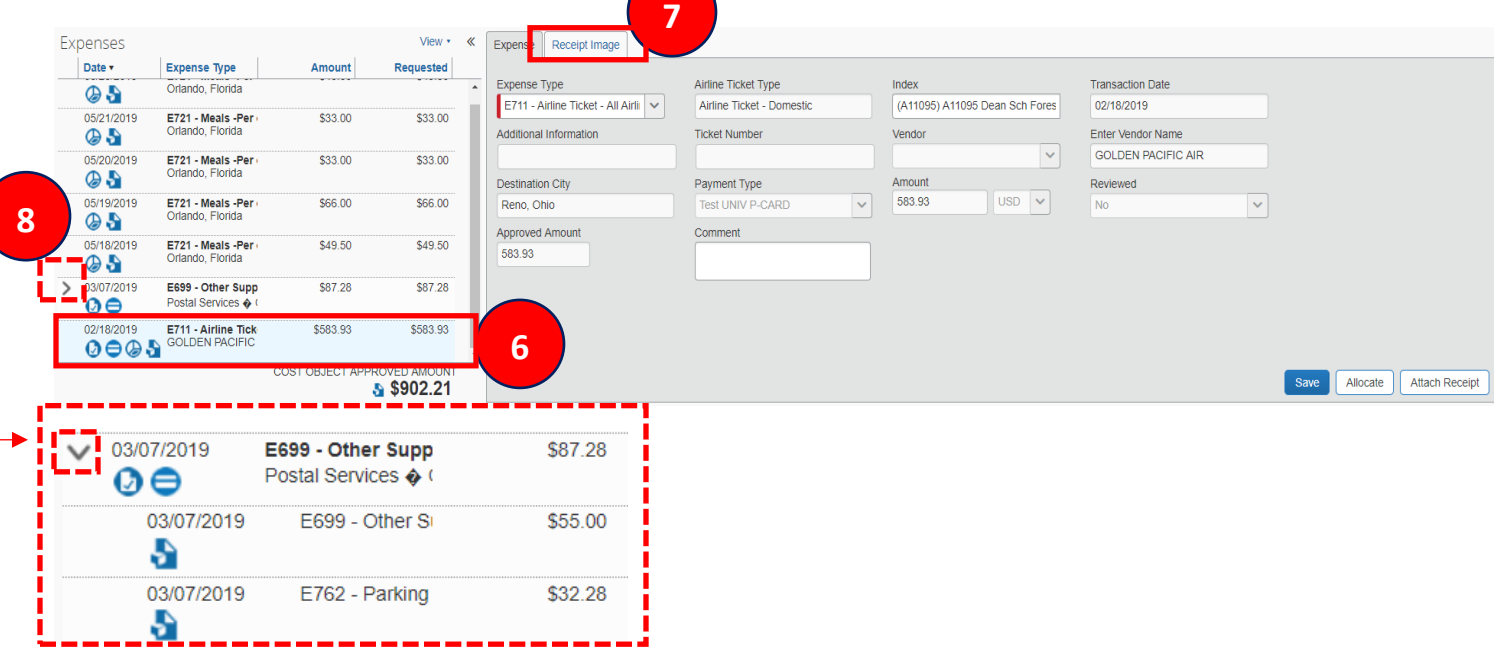

\*Receipts can be reviewed by hovering over the receipt  $\bullet$  icon to the left of the expense

#### **As an Approver you are also able to make changes to a report's Expense Type (account code) or allocate individual expense items. See Appendix A.**

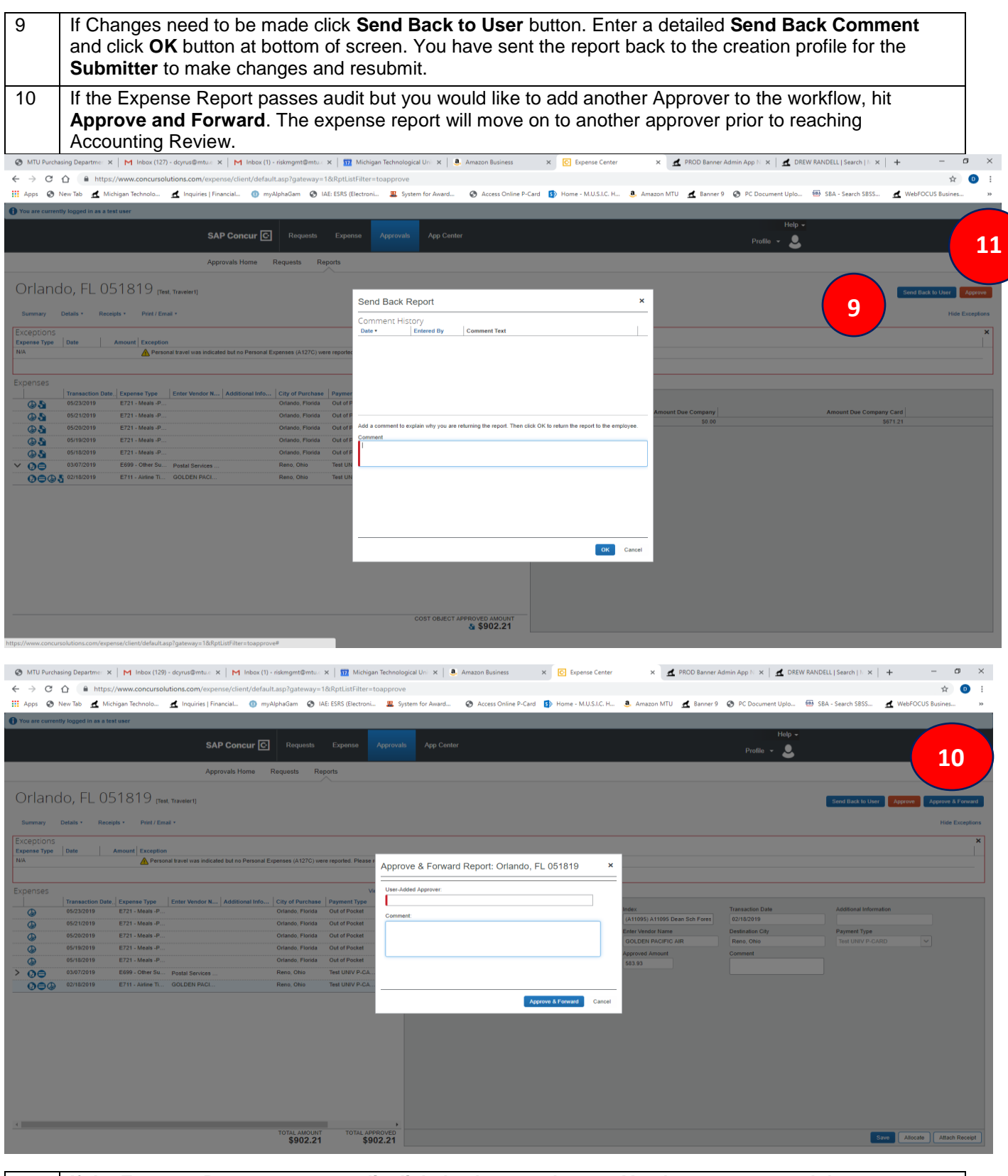

**11 If the Expense Report passes audit click the Approve button. You have now moved the report on to Accounting Review, the final step before it is sent for payment.**

## **Appendix A**

As an Approver you are able to make changes to a report's Expense Type (account code) or Allocations (indexes). If you choose to make changes, instead of clicking **Send Back to User**, below will demonstrate where to navigate to make changes.

As an Approver, you may: As an Approver, you may not:

- Change an **Expense Type Create a new itemization**
- Change an **Index**
- Change an **Allocation**

#### **Change Expense Type**

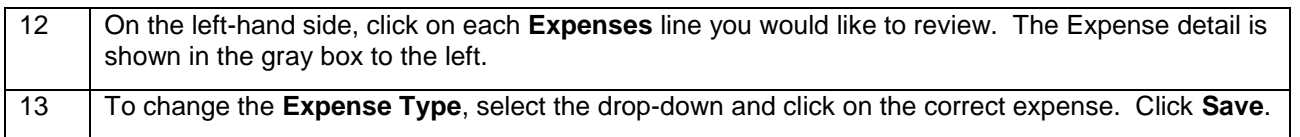

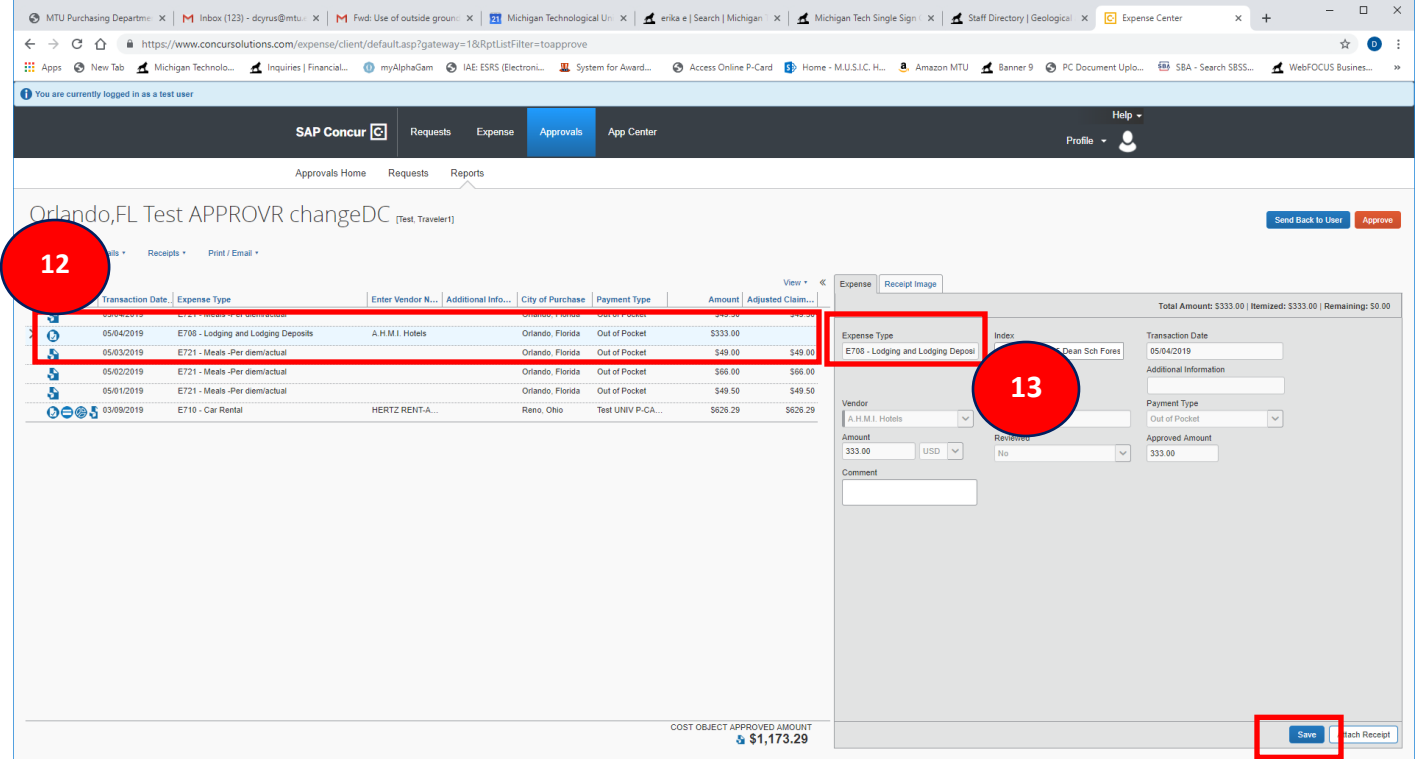

# **Change Allocation on expense line**

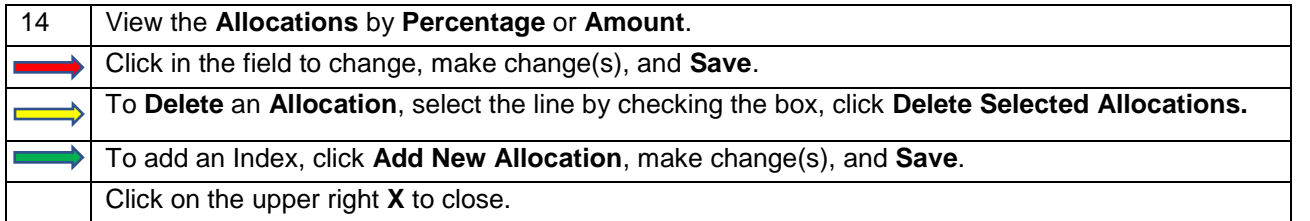

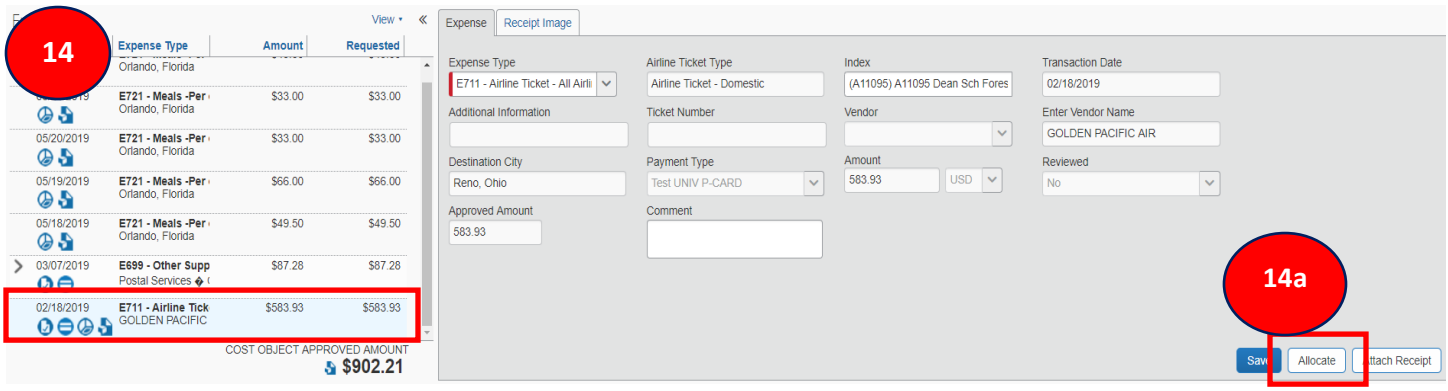

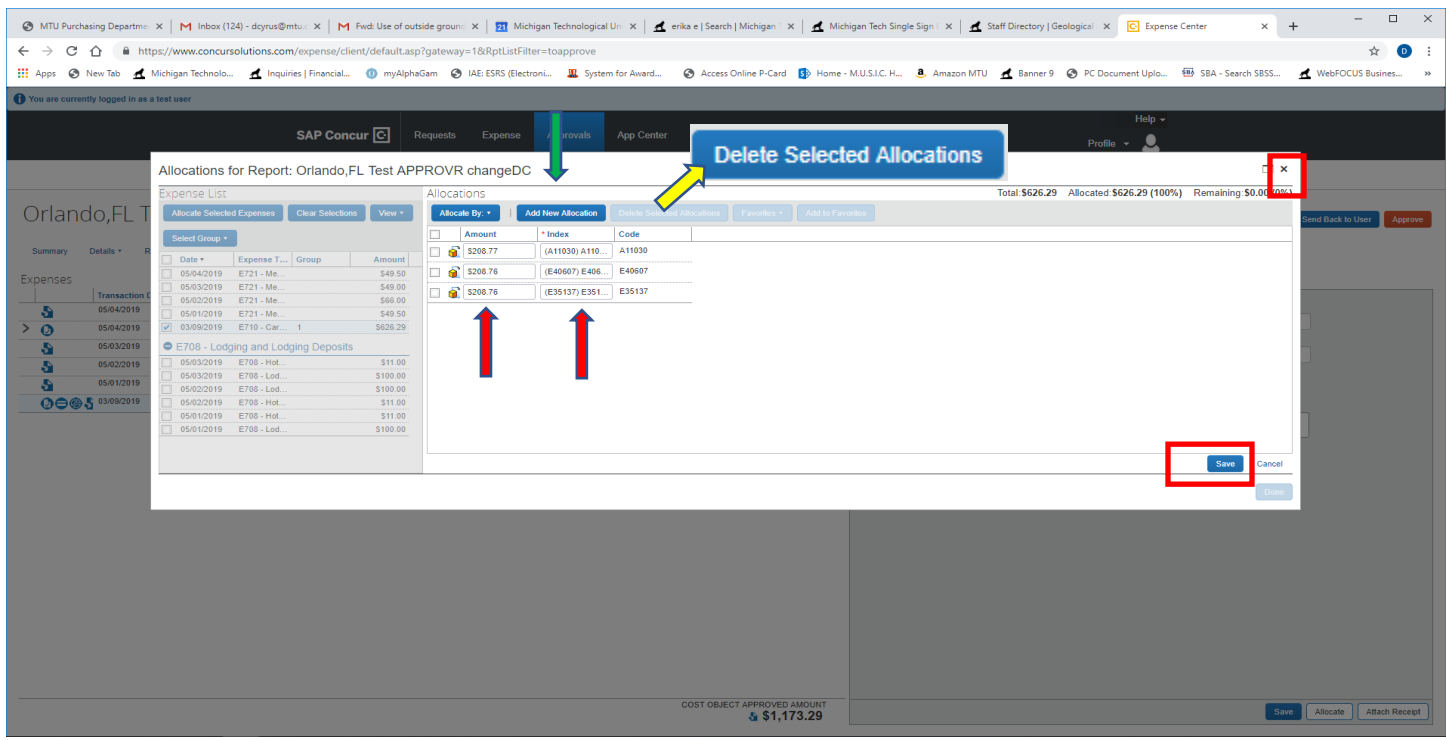

To view an Allocation Summary of the report, go to Step 5.

Click **Approve**. When you make changes on a report, you may have changed the Cost Object workflow (otherwise known as the Approval workflow). A **Comment** is required which will let the Submitter and other Approvers know why a change was made. Click **OK**.

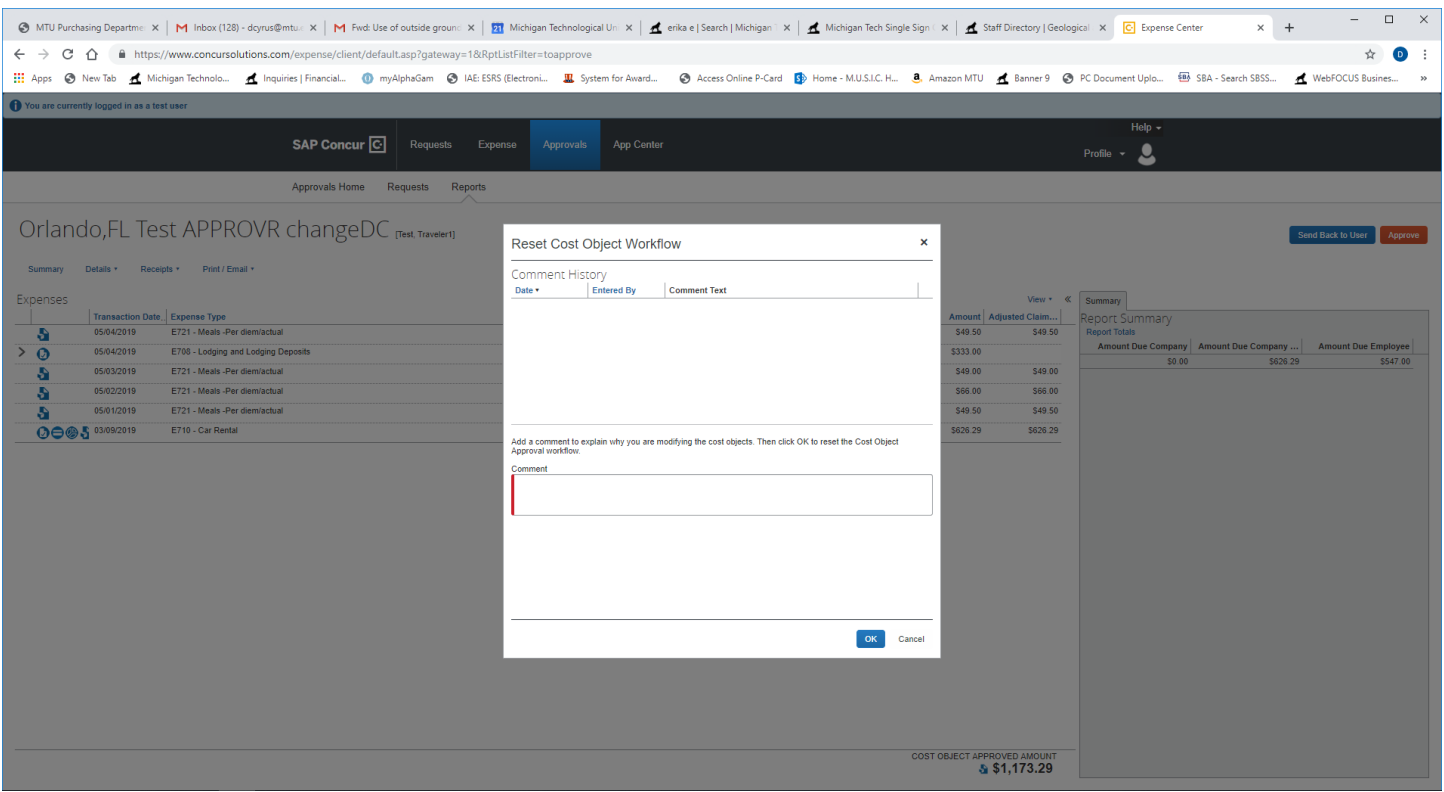